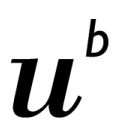

 $\overline{b}$ **UNIVERSITÄT BERN** Rechtswissenschaftliche Fakultät Fakultäts-IT

## **Anleitung**

Diese Anleitung beschreibt zwei Varianten, wie Sie an einem Zoom-Meeting teilnehmen können. Wir verweisen gerne auf folgende Support-Seite von Zoom, wo beide Varianten und noch weitere Möglichkeiten ebenfalls kurz erklärt werden: <https://support.zoom.us/hc/de/articles/201362193-How-Do-I-Join-A-Meeting->

Wir empfehlen Ihnen diese Anleitung schon vor dem Meeting durchzugehen und die Funktionalität Ihres Mikrofons und allenfalls Ihrer Kamera im Vorfeld zu testen.

### **Empfehlungen bezüglich Nutzung des Mikrofons**

- Empfohlen wird die Verwendung eines Headsets/Kopfhörers mit Mikrofon.
- Wenn kein Headset/Kopfhörer verwendet wird, sollte das Mikrofon immer ausgeschaltet und nur angeschaltet werden, wenn man sich im Rahmen des Meetings äussern möchte. Wenn dies nicht gemacht wird, kann dies zu Geräuschschleifen führen.

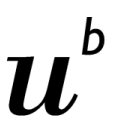

 $\overline{b}$ **UNIVERSITÄT BERN** Rechtswissenschaftliche Fakultät Fakultäts-IT

## **Variante 1: Meeting über Link in Einladung beitreten**

- 1. Öffnen Sie den vom Meeting-Organisator erhaltenen Link zum Meeting. (z.B. [https://unibe-ch.zoom.us/j/595942579\)](https://unibe-ch.zoom.us/j/595942579)
- 2. Nach dem Öffnen des Links werden Sie aufgefordert eine Datei zu speichern. Wählen Sie "Datei speichern" aus.

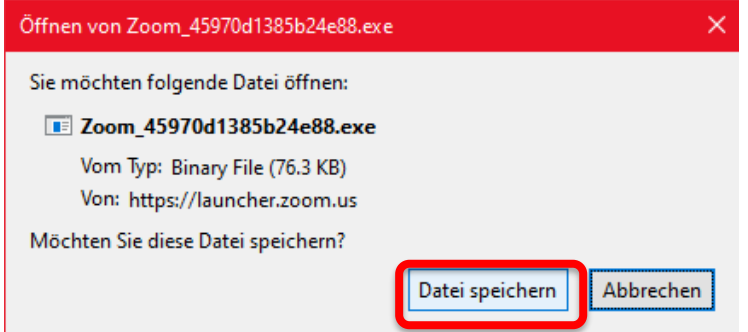

3. Danach wird die Datei heruntergeladen und muss ausgeführt werden.

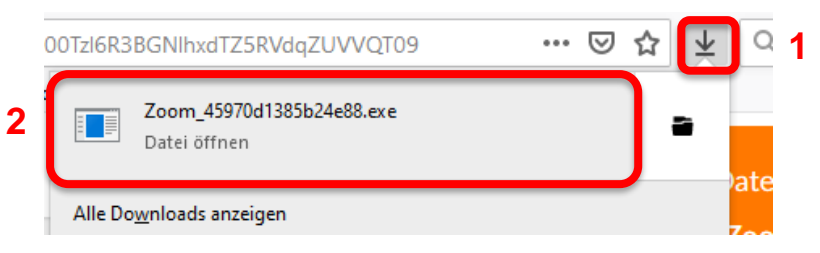

4. Nun erscheint folgendes Fenster, in welchem Sie Ihren Namen eintragen können. Denken Sie daran, dass der hier eingegebene Name für alle Teilnehmer des Meetings sichtbar ist.

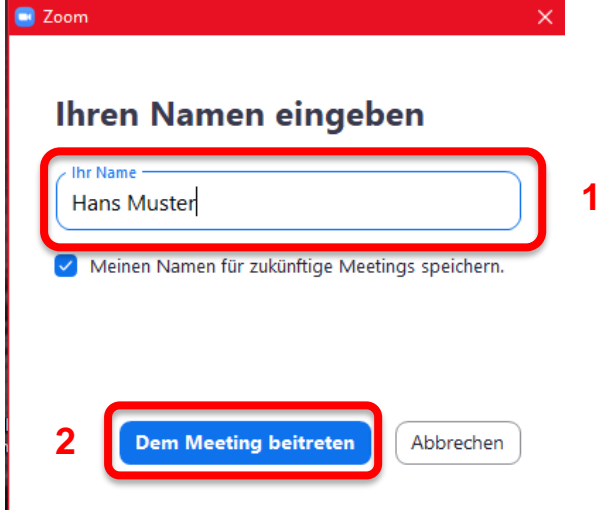

Joel Fimian / 31. März 2020

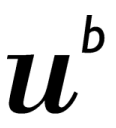

#### **Teilnahme an Zoom Meeting**

 $\mathbf b$ **UNIVERSITÄT BERN** Rechtswissenschaftliche Fakultät Fakultäts-IT

5. Zum Schluss erscheint folgendes Fenster. Wenn Sie vor dem Beitritt des Meetings Ihr Mikrofon und gegebenenfalls Ihre Kamera testen möchten, dann wählen Sie "Computer-Audio testen". Wenn Sie hingegen beim Meeting teilnehmen möchten, dann wählen Sie "Per Computer dem Audio beitreten" aus. **WICHTIG**: Wenn der Moderator des Meetings dieses noch nicht gestartet hat, dann erscheint eine entsprechende Meldung und ein Beitritt ist noch nicht möglich.

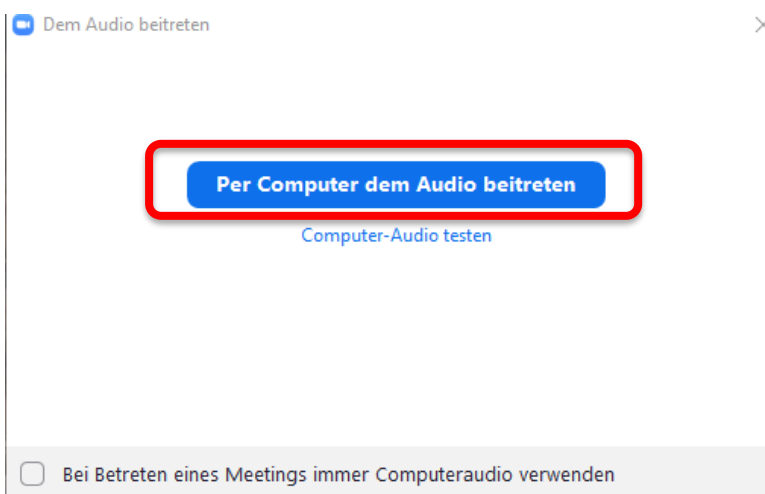

6. Jetzt sind Sie dem Meeting beigetreten. Beachten Sie, dass Ihr Mikrofon je nach Einstellung des Moderators direkt beim Beitritt zum Meeting auf Stumm geschaltet werden kann.

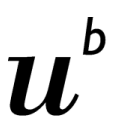

**UNIVERSITÄT BERN** Rechtswissenschaftliche Fakultät Fakultäts-IT

### **Variante 2: Meeting über Browser beitreten**

- 1. Öffnen Sie den Browser Firefox oder Chrome. Im Internet Explorer kann es zu Problemen kommen.
- 2. Geben Sie folgende Adresse im Browser ein:<https://join.zoom.us/>

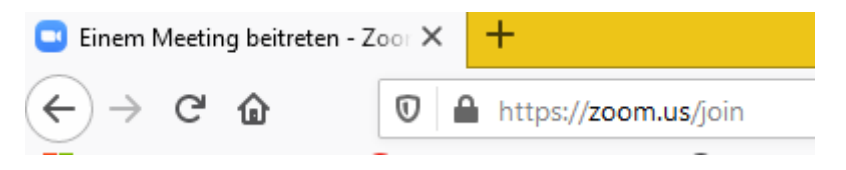

3. Meeting ID vom Host/Organisator eingeben, welche Sie von diesem erhalten haben (z.B. 595 942 579). Danach auf "Beitreten".

# **Einem Meeting beitreten**

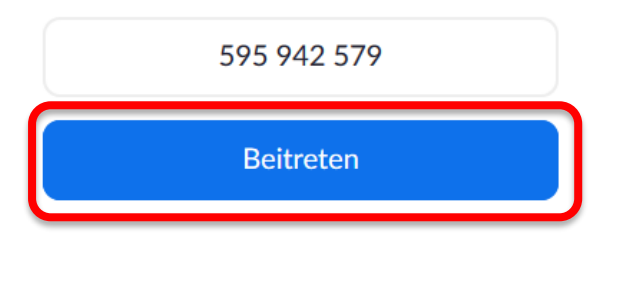

Einem Meeting über ein H.323/SIP-Raumsystem beitreten.

4. Nach dem Öffnen des Links werden Sie aufgefordert eine Datei zu speichern. Wählen Sie "Abbrechen" aus.

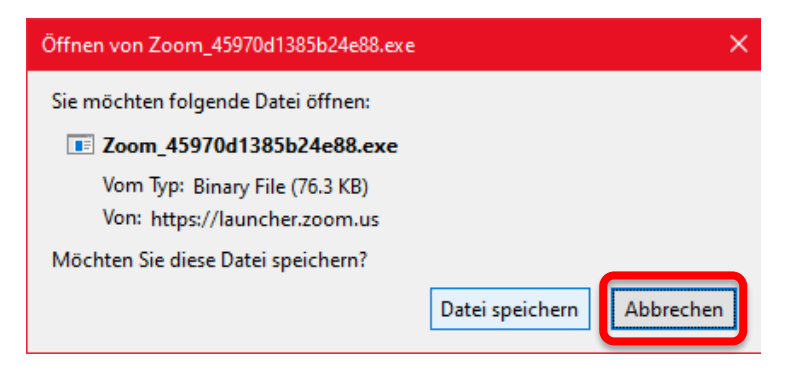

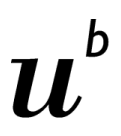

 $\overline{b}$ **UNIVERSITÄT BERN** Rechtswissenschaftliche Fakultät Fakultäts-IT

5. Stattdessen wählen Sie "treten Sie über Ihren Browser bei", um direkt über den Browser dem Meeting beizutreten.

Klicken Sie bitte auf OK, wenn Sie den Systemdialog sehen.

Starten...

Falls keine Aufforderung vom Browser erfolgt, Zoom herunterladen und ausführen.

Wenn Sie die Anwendung nicht herunterladen oder ausführen könne

6. Wenn das Meeting noch nicht gestartet wurde, wird folgende Meldung angezeigt und die Seite wird automatisch aktualisiert. Bitte warten Sie auf den Start des Meetings.

treten Sie über Ihren Browser bei.

# Das Meeting hat noch nicht begonnen.

Die Seite wird in 5 Sekunden aktualisiert oder laden Sie die Seite jetzt neu.